# 5.「ワード」によるレポート・論文作成の方法(2):表とグラフ

### 1. 表の作成

1.1. 表作成の際によく使う用語

- ①セル:マスのことをセルと呼びます。例えば、下の表1 では、「学科名」、「男」などの文字列は、それぞ れ、セルの中に入力されています。コンピュータの計算機能を使って計算をする場合、1 つのセルには、 1 つの数値しか入力できません。
- ②行:セルの横の並びを言います。「学科」、「男」、「女」、「計」という文字列の入力されているセルは、同 一の行にあり、この表では1 行目になります。
- ③列:セルの縦の並びを言います。「学科」、「英語学科」、「ドイツ語学科」、「フランス語学科」、「イスパニ ア語学科」、「ロシア語学科」、「ポルトガル語学科」、「計」という文字列の入力されているセルは、同一 の列にあり、この表では2 列目になります。列は、表1 のような横書きの文書に挿入される通常の横書 きの表では、左から数えます。

### 1.2. 表の枠線の基本作成

①表を挿入したい位置にカーソルを移動します。

②画面上部のメニューバーの「挿入」をクリックします。

- ③左から 2 つめの「表」のボタンをクリックし、プルダウンメニューの「表の挿入(I)」をクリックしま す。
- ④「表の挿入」ダイアログでの設定
	- 列数: 5
	- 行数 · 8

その他の設定は初期設定のままでかまいませんので、列数と行数を指定したら、「OK」ボタンをクリッ クして「表の挿入」ダイアログを閉じます。画面上に5 列×8 行の表が表示されます。

- ⑤いちばん左の列の上から2 番目のセルからいちばん下のセルまでを範囲指定して反転させます
- ⑥画面上部のメニューバーの「レイアウト」をクリックし、左から3 つめの「結合」の、「セルの結合」ボ タンをクリックします。
- 1.3. 基本データの入力

①セルに学科名や各学科の男子および女子の学生数などを入力します。

②「外国語学部」を縦書きにします。

1)「外国語学部」の文字を範囲指定して反転させます。

2)画面上部のメニューバーの「ページレイアウト」をクリックします。

3)左から 2 つめの「ページ設定」の「文字列の方向」ボタンをクリックし、プルダウンメニューの「縦 書き」をクリックします。

③空白セルとなっている合計欄に入力する合計値は、以下の1.4.で説明する方法で自動入力します。

④表の整形、文字列の位置の修正などは、あとでおこないます。

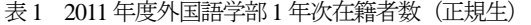

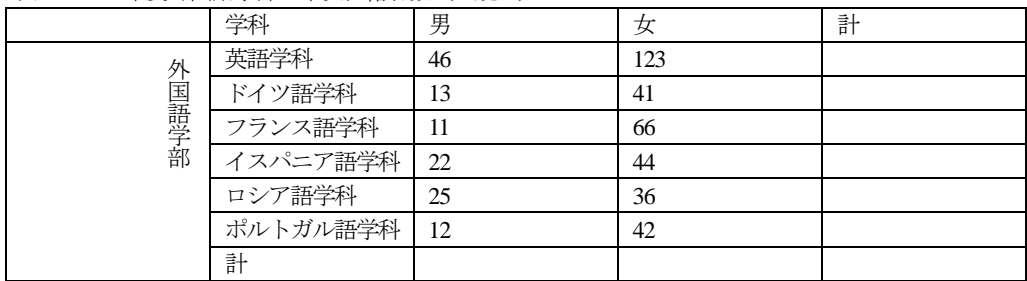

### UENO Toshihiko; uenot\_gosudarstvo@yahoo.co.jp; http://www.geocities.jp/collegelife9354/index.html

コラム 表やグラフは、数量を含むさまざまなデータを分かり易く提示するために必要不可欠なものです。ワード は、文章作成ソフトですが、文章の中に、部分的に表を入れる場合には、表計算ソフトのエクセルを使わず に、ワー ド画面で表を作成するほうが簡単です。ただし、ワードの表では、合計やパーセントなどの計算が できる だけで、二乗や平方根などを含む複雑な計算をすることは困難です。グラフ作成については、棒グラ フ、円 グラフ、折れ線グラフなど、いろいろなグラフを作成することが可能です。したがって、文章を主と し、一 部に複雑な計算を必要としない表やグラフを入れるだけという場合にはワードを使用し、複雑な計算 を必要 とする表やグラフが中心で、文章は表やグラフについての簡単な説明や情報ソース(出典)の明示程 度であ るというならばエクセルを使用するという、ワードとエクセルの使い分けが必要です。また、エクセ ルで作 成した表やグラフをワードに貼り付けることもできます。

今回 の授業では、ワードを使用して、簡単な表を作成し、合計を自動計算して入力します。

つぎ に、その表をもとに、見やすいグラフを作成します。

1.4. 計 算データの入力

1.4.1. 男女別合計の計算

- ①「計」の行の3 列目(「男」の列のいちばん下の行)の空白セル(ポルトガル語学科の男の人数を示す 12 の下)にカーソルを移動します。
- ②画面上部のメニューバーの「レイアウト」をクリックします。
- ③いちばん右の「データ」の「計算式」ボタンをクリックします。
- ④「計算式」ダイアログが表示されます。
	- 「計算式」ダイアログの「計算式(F)」のところには、「=SUM(ABOVE)」という計算式が表示さ れていることを確認してください。

「上に並ぶ数値を合計する」という意味です。 この計算式は、「カーソルの置かれているセルの上に並んでいる数値を列方向に合計する」、つまり

- ⑤「 計算式」ダイアログの「OK」ボタンをクリックします。
- ⑥「計」の行の「男」の列のセルに「129」という値が自動入力されたことを確認します。
- ⑦「計」の行の「女」の列の空白セルにカーソルを移動し、②、③、④、⑤の作業を繰り返します。
- ⑧「計」の行の「女」の列のセルに「352」という値が自動入力されたことを確認します。
- 1. 4.2. 学科別合計の計算

学科別合計の計算は、必ず、ポルトガル語学科から始めてください。

英語学科から始めると、次のドイツ語学科の学科別合計を自動計算しようとするときに、計算式が、 下で説明する、横に並ぶ数値を合計する計算式ではなく、縦に並ぶ数値を合計する計算式である「

- =S UM(ABOVE)」となってしまい、左横に並ぶ数値を合計できなくなります。
- ①「ポルトガル語学科」の行のいちばん右の列(「計」の列の下から2 つ目の行)の空白セルにカーソル を移動します。
- ②画面上部のメニューバーの「レイアウト」をクリックします。

1.4.1.の⑧の作業が終了したあと、何もしていなければ、画面上部のメニューバーは「レイアウト 」タブが開いたままになっているはずですので、この作業は不要です。

- ③いち ばん右の「データ」の「計算式」ボタンをクリックします。
- ④「 計算式」ダイアログが表示されます。

このときに表示される「計算式」ダイアログの「計算式(F)」のところを見ると、表示されてい る計算式が「=SUM(LEFT)」に変更されていることを確認してください。

- この計算式は、「カーソルの置かれているセルより左に並んでいる数値を行方向に合計する」、つ まり「左横に並ぶ数値を合計する」という意味です。
- ⑤「計 算式」ダイアログの「OK」ボタンをクリックします。
- ⑥「ポルトガル語学科」の行の「計」の列のセルに「54」という値が自動入力されたことを確認します。
- ⑦「ロシア語学科」の行の「計」の列の空白セルにカーソルを移動し、②、③、④、⑤の作業を繰り返 します。

#### UENO Toshihiko; uenot\_gosudarstvo@yahoo.co.jp; http://www.geocities.jp/collegelife9354/index.html

- ⑧同様に、「イスパニア語学科」、「フランス語学科」、「ドイツ語学科」、「英語学科」の順に、それぞれの 学科別合計の計算を自動入力します。
- ⑨各学科の学科別合計が、上から、「169」、「54」、「77」、「66」、「61」、「54」という値で自動入力された ことを確認します。
- 1. 4.3. 総合計の計算
	- 最後に総合計を計算します。
	- ①いちばん右下の空白セルにカーソルを移動します。
	- ②画面上部のメニューバーの「レイアウト」をクリックします。
		- 1.4.2.の⑨の作業が終了したあと、何もしていなければ、画面上部のメニューバーは「レイアウト 」タブが開いたままになっているはずですので、この作業は不要です。
	- ③いちばん右の「データ」の「計算式」ボタンをクリックします。
	- ④「計 算式」ダイアログが表示されます。
		- 「計算式」ダイアログの「計算式(F)」のところには、「=SUM(ABOVE)」という計算式が表示 されていることを確認してください。
	- ⑤「計算式」ダイアログの「OK」ボタンをクリックします。
	- ⑥いち ばん右下のセルに「481」という値が自動入力されたことを確認します。

### 1.5. 表の整形

- 1.5.1. 「外国語学部」の列の幅と、文字の配置の調整
	- ①表の任意の縦罫線の付近にカーソルを近づけると、カーソルが「←||→」のかたちに変わります。
	- ②その状態でマウスの左ボタンを押したままマウスを左右に移動させると、縦罫線を左右に移動させる ことができます。
	- ③表の1列目(「外国語学部」と縦書き入力されている列)と2列目(「学科名」が入力されている列) の左ボタンを押したまま、縦書きの「外国語学部」がちょうどよく収まるくらいまで、1 列目のセル のあいだの縦罫線ノフ金にカーソルを近づけて、カーソルが「←||→」のかたちに変わったら、マウス 幅を狭めます。
	- ④ 「外国語学部」と入力されているセルをクリックして、カーソルを移動させ、メニューバーの「レイ アウト」をクリックします。
	- ⑤右から 2 つ目の「配置」の左川にある 9 つのボタンの中央の「中央揃え」ボタンをクリックすると、 「外国語学部」の文字が上下左右の中央に配置されます。
- 1. 5.2. 列の幅を揃える
	- ①表の「学科」のセルの上側の枠線にカーソルを移動し、下向きの矢印が出たら、マウスの左ボタンを 押し(2 列目、すなわち「学科名」の列が反転表示されます)、そのまま矢印をいちばん右のセルに移 動していくと、いちばん左の列以外の右側4列が反転表示されます。
	- ②画面上部のメニューバーの「レイアウト」をクリックします。
	- ③ 右から 4 つめの「セルのサイズ」の「幅を揃える」ボタンをクリックすると、「学科」、「男」、「女」、 「計」の4 列の幅が揃います。
- 1. 5.3. データの中央揃え
	- ①表のいちばん左上のセルの上側の枠線にカーソルを移動し、下向きの矢印が出たら、マウスの左ボタ ンを押して(1 列目、すなわち「外国語学部」と入力されている列が反転表示されます)、そのまま矢 印をいちばん右のセルに移動していくと、表全体が反転表示されます。 ②画面上部のメニューバーの「ホーム」をクリックします。
	- ③ 左から3 つめの「段落」の「中央揃え」のボタンをクリックします。

1. 5.4. 学科名の左揃え

①カーソルを「英語学科」と入力されているセルにおいて、マウスの左ボタンを押しながら、「ポルトガ

UENO Toshihiko; uenot\_gosudarstvo@yahoo.co.jp; http://www.geocities.jp/collegelife9354/index.html

ル語学科」と入力されているセルまで移動していくと、6 つの学科名のセルだけが反転表示されます。 ②画面上部のメニューバーの「ホーム」をクリックします。 ③左から3 つめの「段落」の「文字列を左に揃える」のボタンをクリックします。

1. 5.5. 表のデザインの決定

①表内の任意のセルにカーソルを移動し、画面上部のメニューバーの「デザイン」をクリックします。 「表のスタイル」に並んでいる任意のデザイン・サンプルの上にカーソルを合わせると、表のデザイ ② ンが変わりますので、好みのデザインを選択します。デザイン・サンプルは、サンプルが並んでいる 右側の▲または▼をクリックするとつぎつぎに変わります。デザイン・サンプルの一覧を表示させる には、右下の▼をクリックします。

### 2. グラフ の作成

- 2.1. 横棒グラフの作成
	- 2.1.1. グラフの挿入

①グラフを挿入したい位置にカーソルを移動します。

②画面上部の「挿入」をクリックします。

③左から3番目の「図」の「グラフ」をクリックします。

- ④「グラフの挿入」ダイアログが出たら、左側のテンプレートの「横棒」をクリックします。
- ⑤初期設定では、いちばん左はじの標準的な横棒グラフが選択されていますので、左から2つめの「積 み上げ横棒」を選択し、「OK」ボタンをクリックします。
- ぞれ表 ⑥ディスプレイが左右2 分割され、左側の画面にはワードが、右側の画面にはエクセルが、それ 示され、ワードの画面上にはサンプルの棒グラフが、右側のエクセルの画面上には下のようなデータ シートが表示されます。

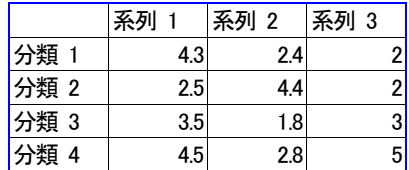

2.1.2. データシートの入力

データシートに以下のデータを上書きします。つまり、「分類 1」を「ポルトガル語学科」、分類 2 を 「ロシア語学科」に書き換えるなど、順次、データを置き換え、「ドイツ語学科」および「英語学科」の 行を追加し、系列 3 の列は削除します。この表は、1.で作成した表と、データの配置が上下逆順になっ ていることに注意してください。

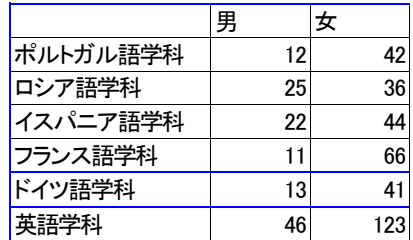

2.1.3. データラベルの表示

棒グラフの青い部分にカーソルを移動し、右クリックでポップアップメニューを表示し、「データラベル の追加 (B)」を選択すると、各学科の男子学生の人数の数値が棒グラフ上に表示されます。同様に、女 子学生の数値も表示させます。

#### UENO Toshihiko; uenot\_gosudarstvo@yahoo.co.jp; http://www.geocities.jp/collegelife9354/index.html

2. 1.4. グラフのデザイン

以下の方法で、グラフのデザインやフォントなどを変更することができます。

グラフエリア内にカーソルを移動して、左クリックします。 ①

②画面上部のメニューバーの「デザイン」をクリックします。

③「グラフのスタイル」に並んでいる好みのデザインを選択します。デザイン・サンプルは、サンプル が並んでいる右側の▲または▼をクリックするとつぎつぎに変わります。デザイン・サンプルの一覧 を表示させるには、右下の▼をクリックします。

右 ボタンをクリックするとポップアップメニューが表示されますので、そのメニューの「データの編 集 (E)」をクリックすると、データシートが画面上に表示されます。 データシートが消えてしまった場合は、グラフが表示されている付近にカーソルを移動し、マウスの

またグラフ作成の作業をすべてを終了したあと、もう一度グラフの設定を変更したい場合も、グラフ が表示されている付近にカーソルを移動し、マウスの右ボタンをクリックするとポップアップメニュ ーが表示されますので、「グラフの種類の変更(Y)」や「グラフエリアの書式設定(F)」などを選択 することで、グラフの各種設定や調整が可能となります。

2.2. 円グラフの作成

2.2.1. グラフの挿入

①グラフを挿入したい位置にカーソルを移動します。

②画面上部の「挿入」をクリックします。

③左から3番目の「図」の「グラフ」をクリックします。

- ④「グラフの挿入」ダイアログが出たら、左側のテンプレートの「円グラフ」をクリックします。
- 5初期設定では、いちばん左はじの標準的な横棒グラフが選択されていますので、そのまま「OK」ボタ ンをクリックします。
- 表 ⑥ディスプレイが左右2 分割され、左側の画面にはワードが、右側の画面にはエクセルが、それぞれ 示され、ワードの画面上にはサンプルの棒グラフが、右側のエクセルの画面上には下のようなデータ シートが表示されます。

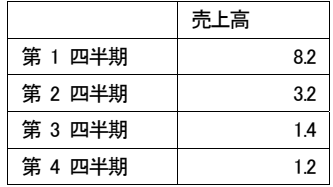

2.2.2. データシートの入力

データシートに以下のデータを上書きします。つまり、「第1四半期」を「英語学科」、「第2四半期」 を「ドイツ語学科」に書き換えるなど、順次、データを置き換え、「ロシア語学科」および「ポルトガル 語学科」の行を追加し、「売上高」を「2011 年度外国語学部 1 年次在籍者数(正規生)」に書き換え、各 学 科の学生数を入力します。

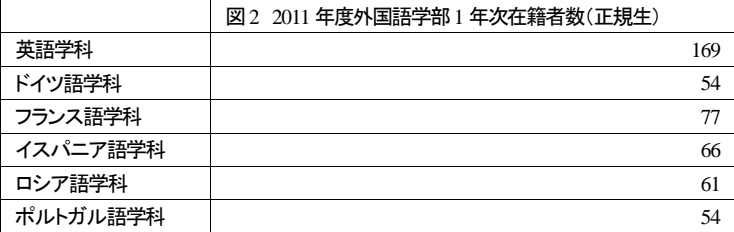

2.2.3. データラベルの表示

①円グラフの部分にカーソルを移動し、右クリックでポップアップメニューを表示し、「データラベルの 追加(B)」を選択すると、各学科の学生数の数値が円グラフ上に表示されます。

#### UENO Toshihiko; uenot\_gosudarstvo@yahoo.co.jp; http://www.geocities.jp/collegelife9354/index.html

- ②もう一度、円グラフの部分にカーソルを移動し、右クリックでポップアップメニューを表示し、「デー タラベルの書式設定(B)」を選択すると、「データラベルの書式設定」ダイアログが表示されます。
- ③「データラベルの書式設定」ダイアログの「ラベルオプション」の「ラベルの内容」のうち、「値(V )」にチェックマークが入っていますが、さらに「分類名(G)」にチェックを入れると、円グラフ内に 学科名が表示されます。
- ④「データラベルの書式設定」ダイアログの「ラベルオプション」のいちばん下に「区切り文字(E)」の 欄があり、「,(カンマ)」になっています(円グラフ内の学科名と人数のあいだにカンマが入っている ことを意味します)が、不要の場合には、「スペース」を選択します。

2.2.4. 凡例

円グラフの右側にある凡例付近をクリックすると凡例全体が枠線で囲まれます。凡例が不要な場合に は、Delete キー削除することができます。凡例を削除した場合には、円グラフが左側に寄りすぎている ので、円グラフの外側左斜め上付近をクリックすると、円グラフが枠線で囲まれます。枠線にカーソル を 合わせると、マウスの左ボタンを押しながら円グラフを右側に移動させることができます。

2. 2.5. グラフのデザイン

以下の方法で、グラフのデザインやフォントなどを変更することができます。

- ①グラフエリア内にカーソルを移動して、左クリックします。
- ②画面上部のメニューバーの「デザイン」をクリックします。
- ③「グラフのスタイル」に並んでいる好みのデザインを選択します。デザイン・サンプルは、サンプル が並んでいる右側の▲または▼をクリックするとつぎつぎに変わります。デザイン・サンプルの一覧 を表示させるには、右下の▼をクリックします。

\*\*\*\*\*\*\*\*\*\*\*\*\*\*\*\*\*\*\*\*\*\*\*\*\*\*\*\*\*\*\*\*\*\*\*\*\*\*\*\*\*\*\*\*\*\*\*\*\*\*\*\*\*\*\*\*\*\*\*\*\*\*\*\*\*\*\*\*\*\*\*\*\*\*\*\*\*\*\*\*\*\*\*\*\*\*\*\*\*\*\*\*\*\*\*\*\* \*

# 表とグラフ課題

学生番号 名前

## 表1 2011 年度外国語学部1 年次在籍者数(正規生)

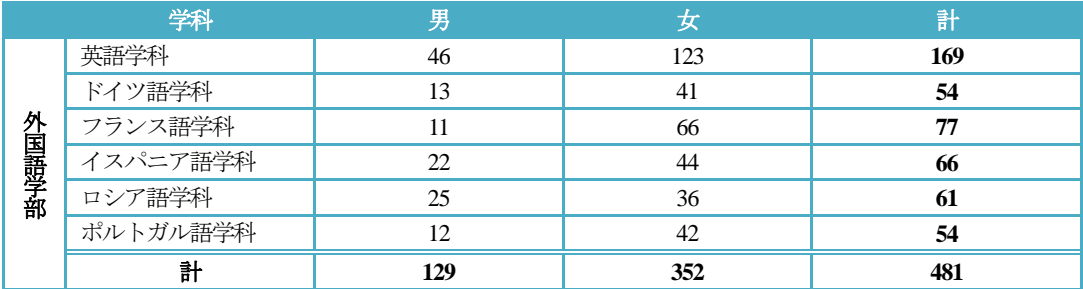

UENO Toshihiko; uenot\_gosudarstvo@yahoo.co.jp; http://www.geocities.jp/collegelife9354/index.html

図1 2011 年度外国語学部1 年次在籍者数(正規生)

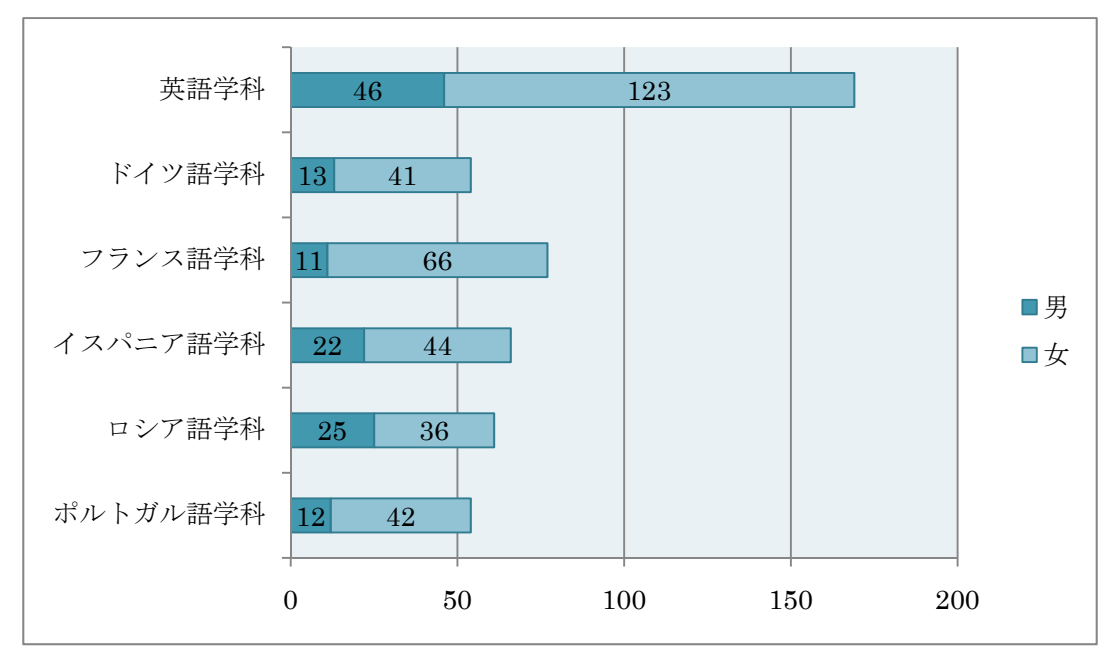

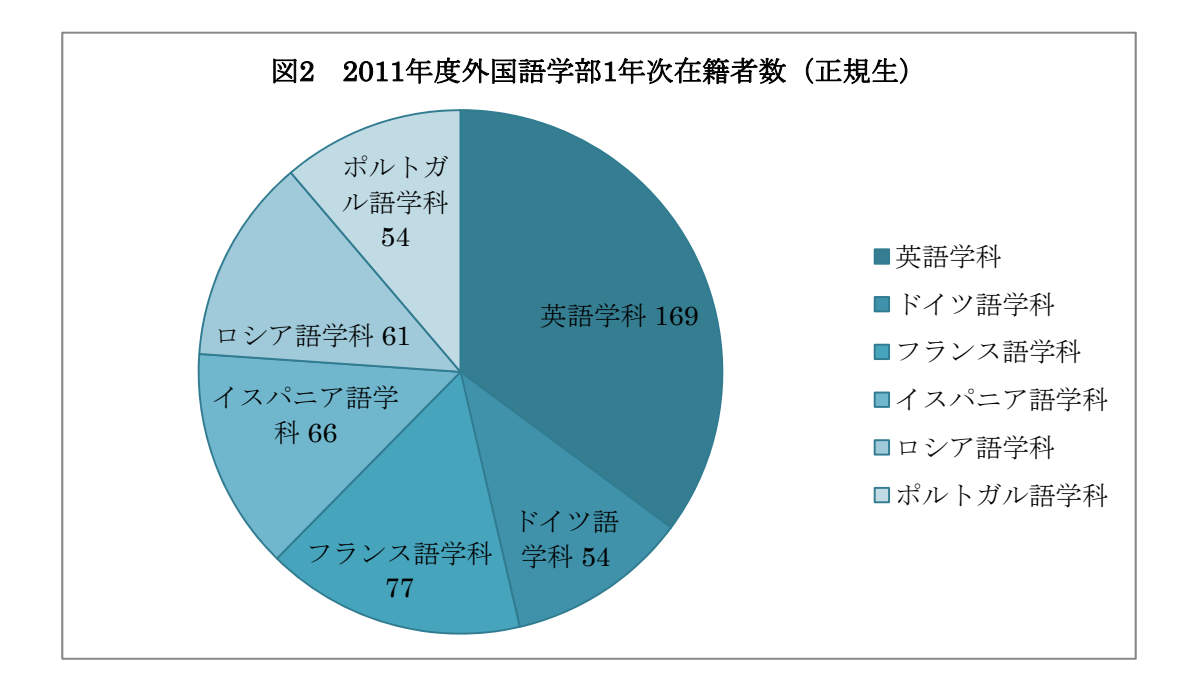